# <span id="page-0-0"></span>**Add, Replace, or Remove a Vehicle to an Existing Pleasure Boatowners PS Policy PolicyCenter**

#### **Description**

This job aid reviews how to add, replace, or remove a vehicle on an existing Powersports Pleasure Boatowners policy.

#### **Step 1**

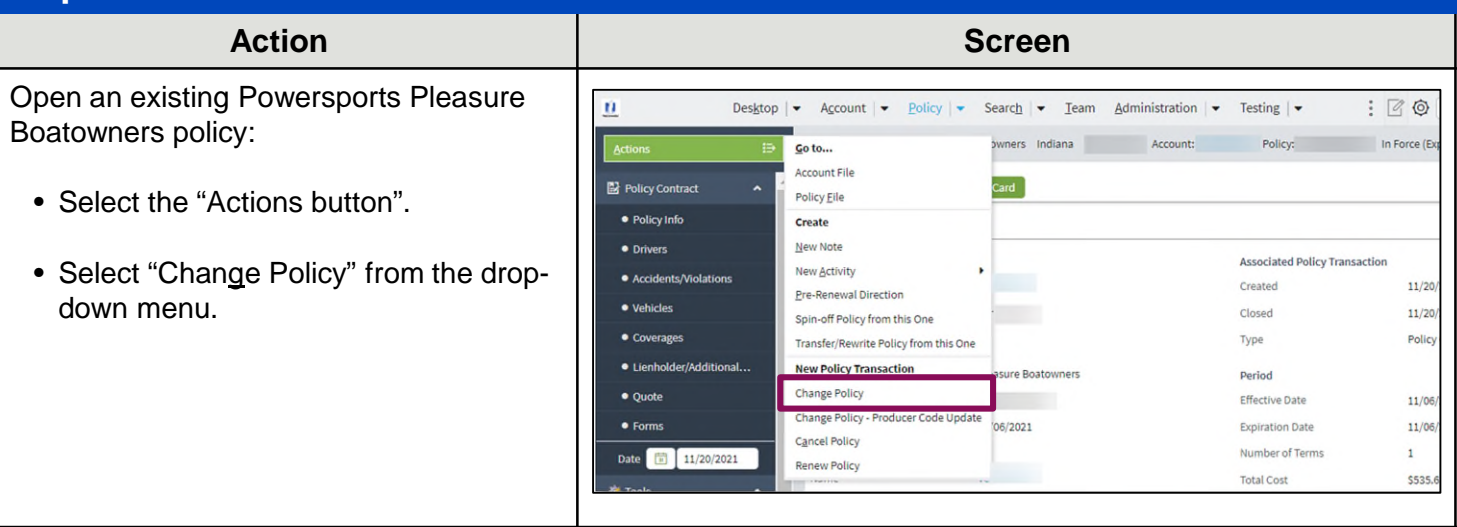

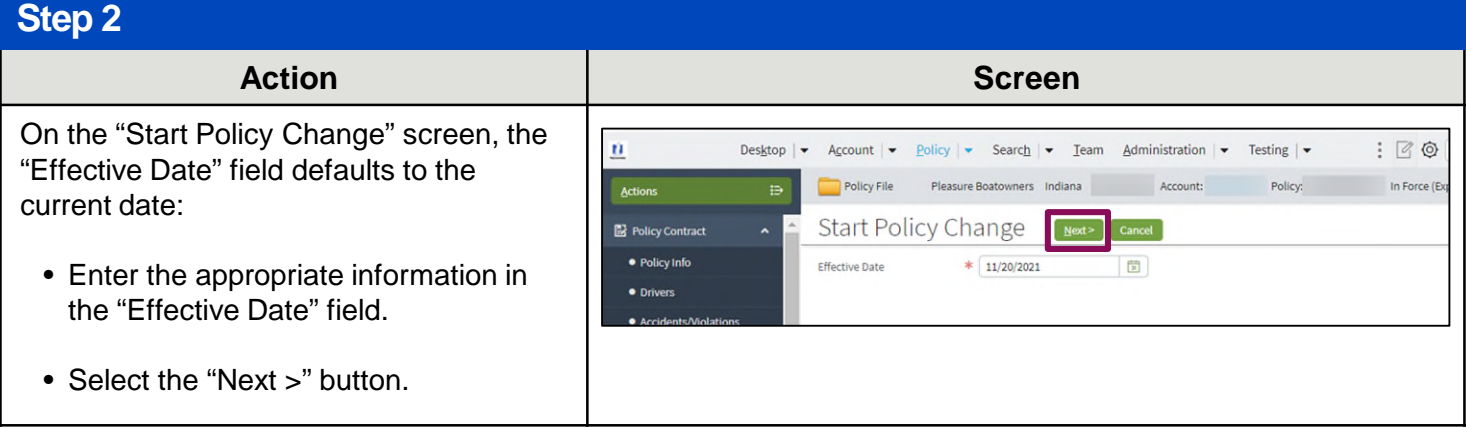

**R**I

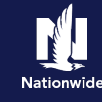

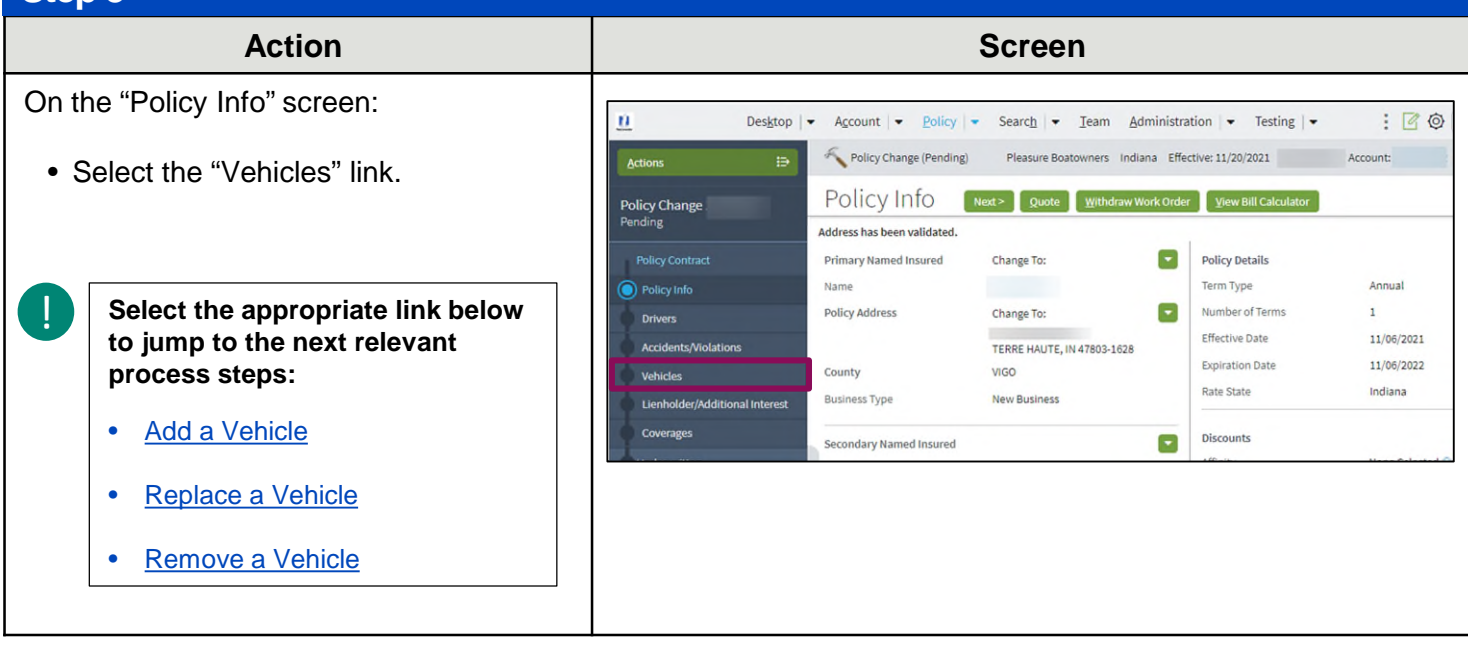

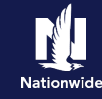

### <span id="page-2-0"></span>**Add a Vehicle**

#### **Stan 4**

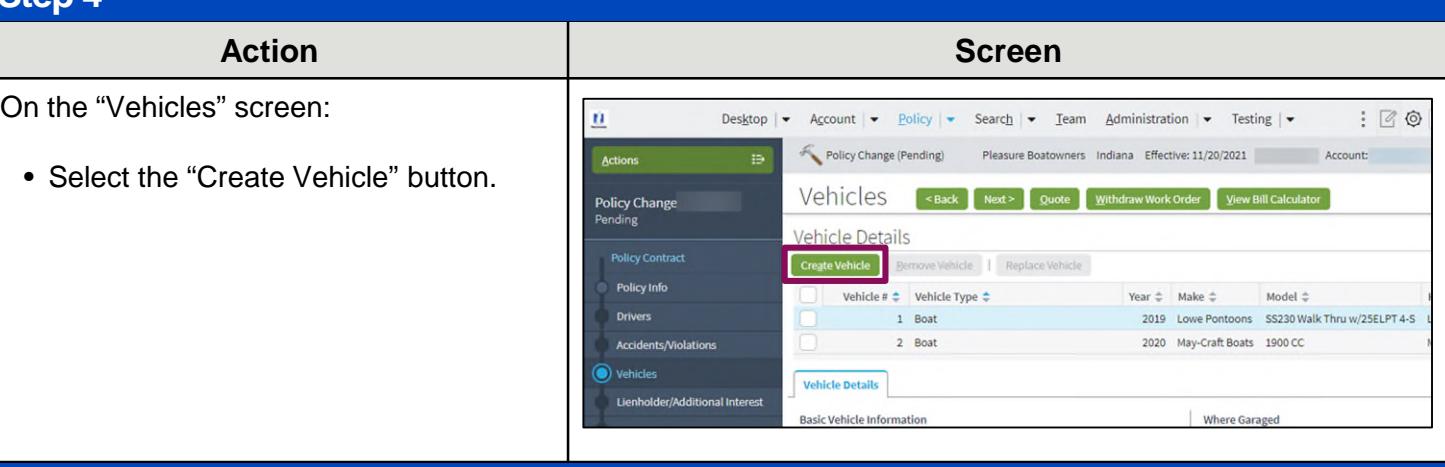

### **Step 5**

!

### In the "Basic Vehicle Information" section:

- Complete all required fields. You may need to scroll to view/complete all fields.
	- VIN look-up services are not available for Powersports Pleasure Boatowners policies. You must manually complete all fields.
		- In some cases, an additional screen may display for the entered VIN, requiring you to select a more specific make/model combination via a radio button.
		- Motor information is not required for a personal watercraft. For any other type of pleasure boat, you must select the "Outboard Motor Information Motor #" link in the right column and complete all required fields on the "Motor Details" screen.
- Select the "Coverages" link.

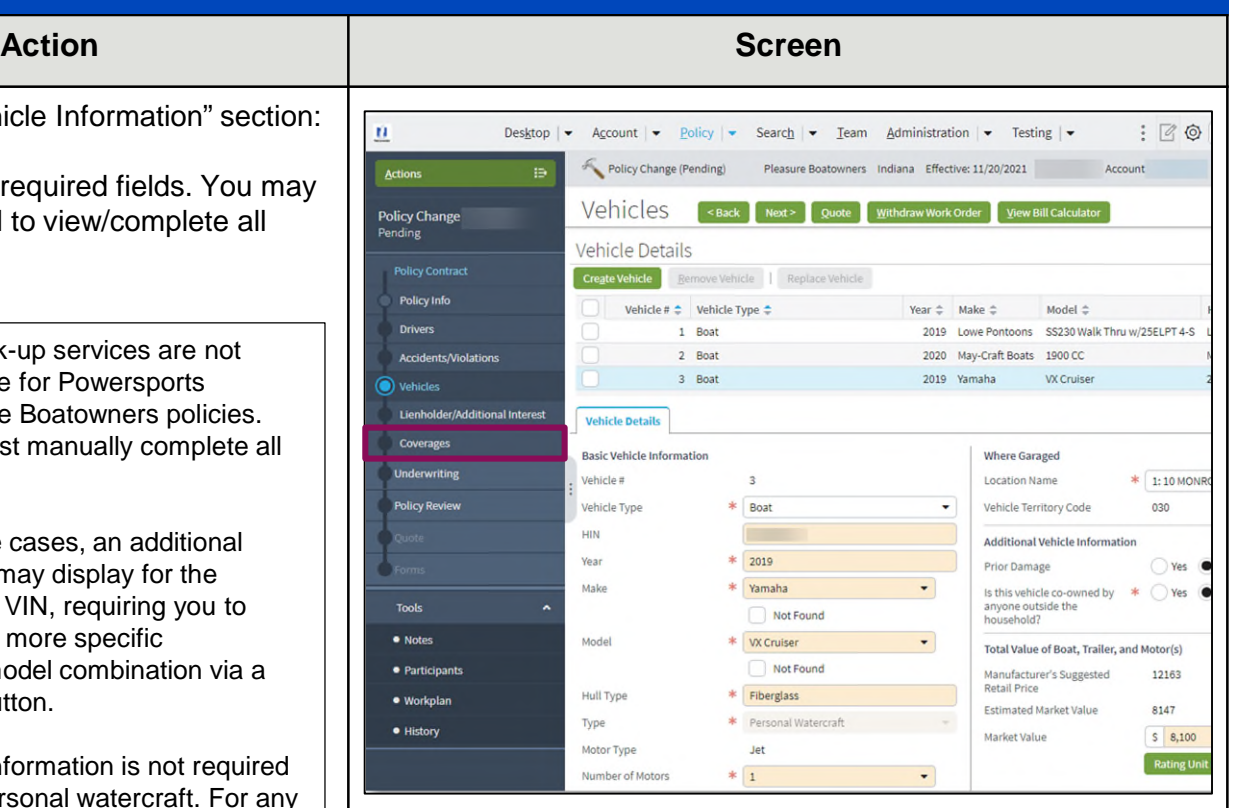

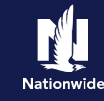

## **Add a Vehicle, continued**

## **Step 6**

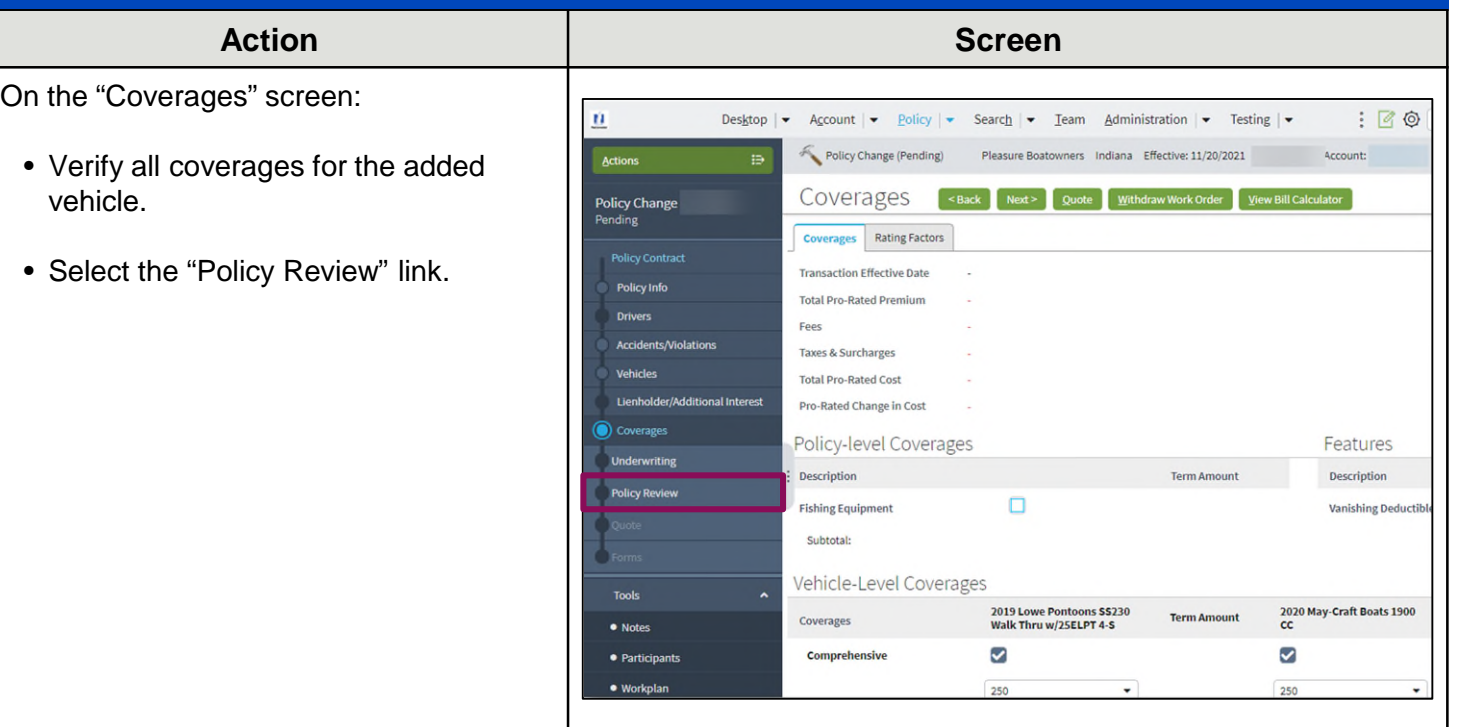

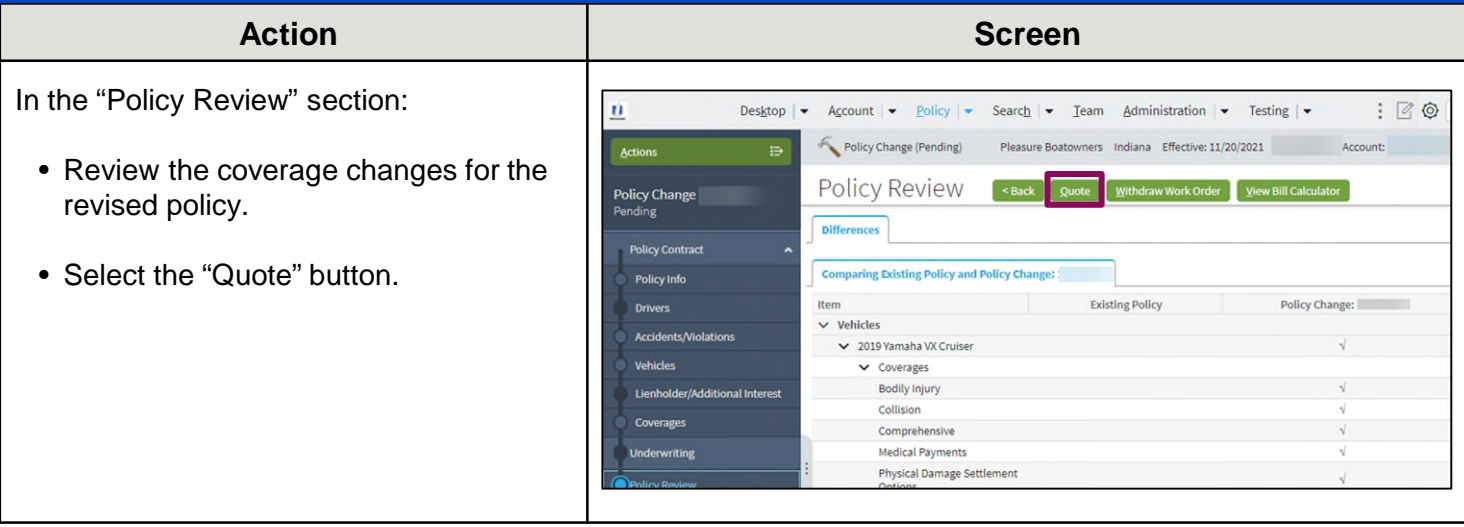

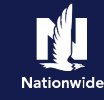

## **Add a Vehicle, continued**

## **Step 8**

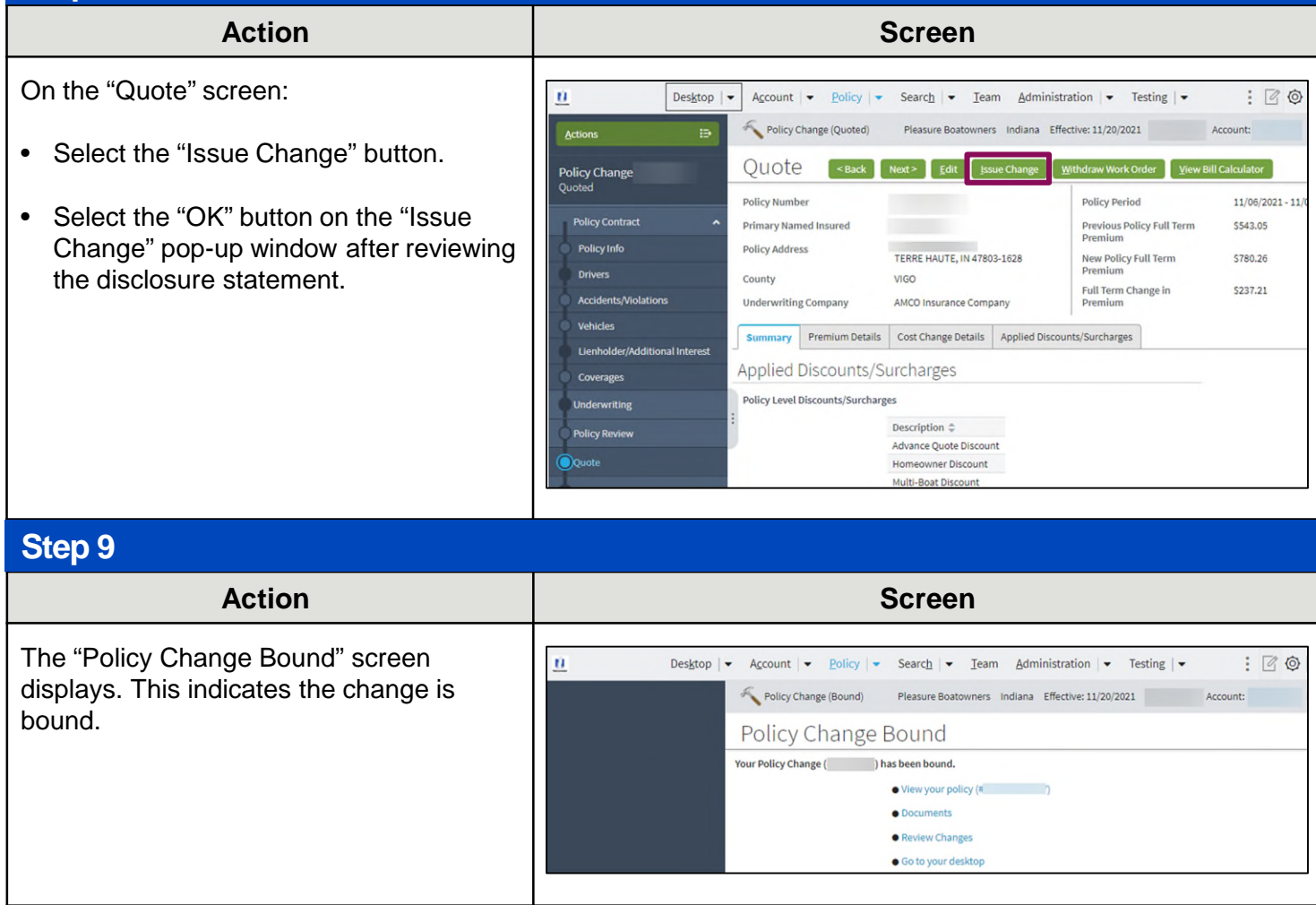

## **[Return to Top](#page-0-0)**

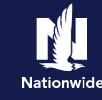

## <span id="page-5-0"></span>**Replace a Vehicle**

### **Step 4**

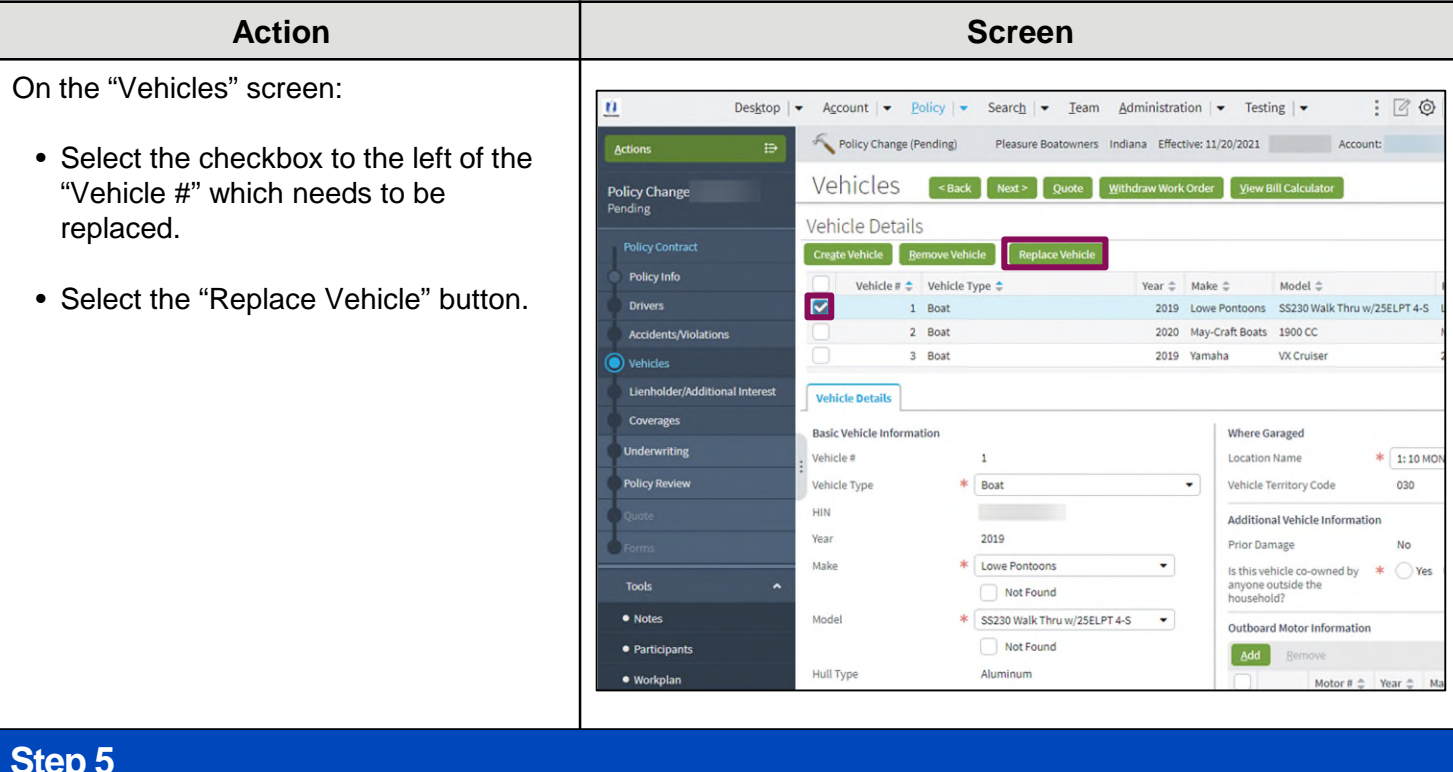

#### **Step 5**

!

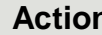

In the "Basic Vehicle" Information section:

- Complete all required fields. You may need to scroll to view/complete all fields.
	- VIN look-up services are not available for Powersports Pleasure Boatowners policies. You must manually complete all fields.
		- In some cases, an additional screen may display for the entered VIN, requiring you to select a more specific make/model combination via a radio button.
- Select the "Edit" button in the "Outboard Motor Information" section.

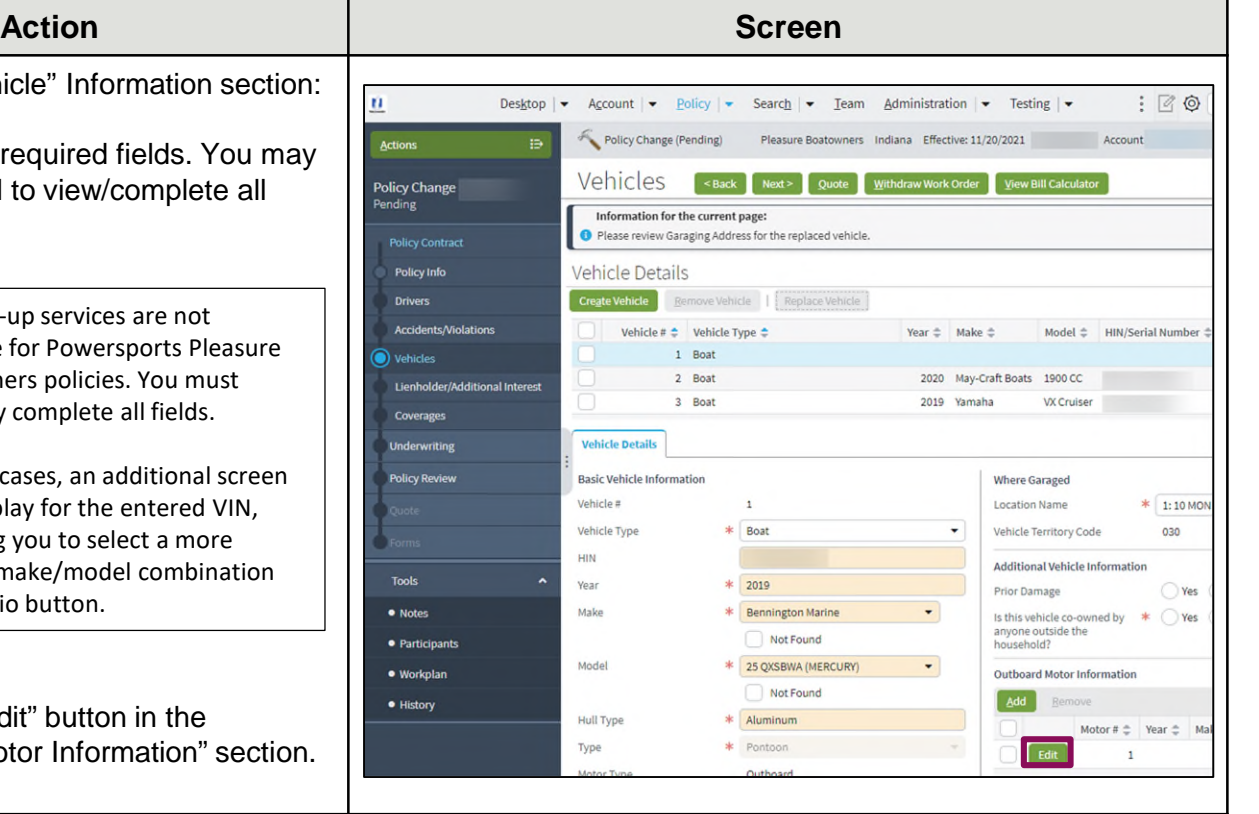

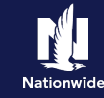

## **Replace a Vehicle, continued**

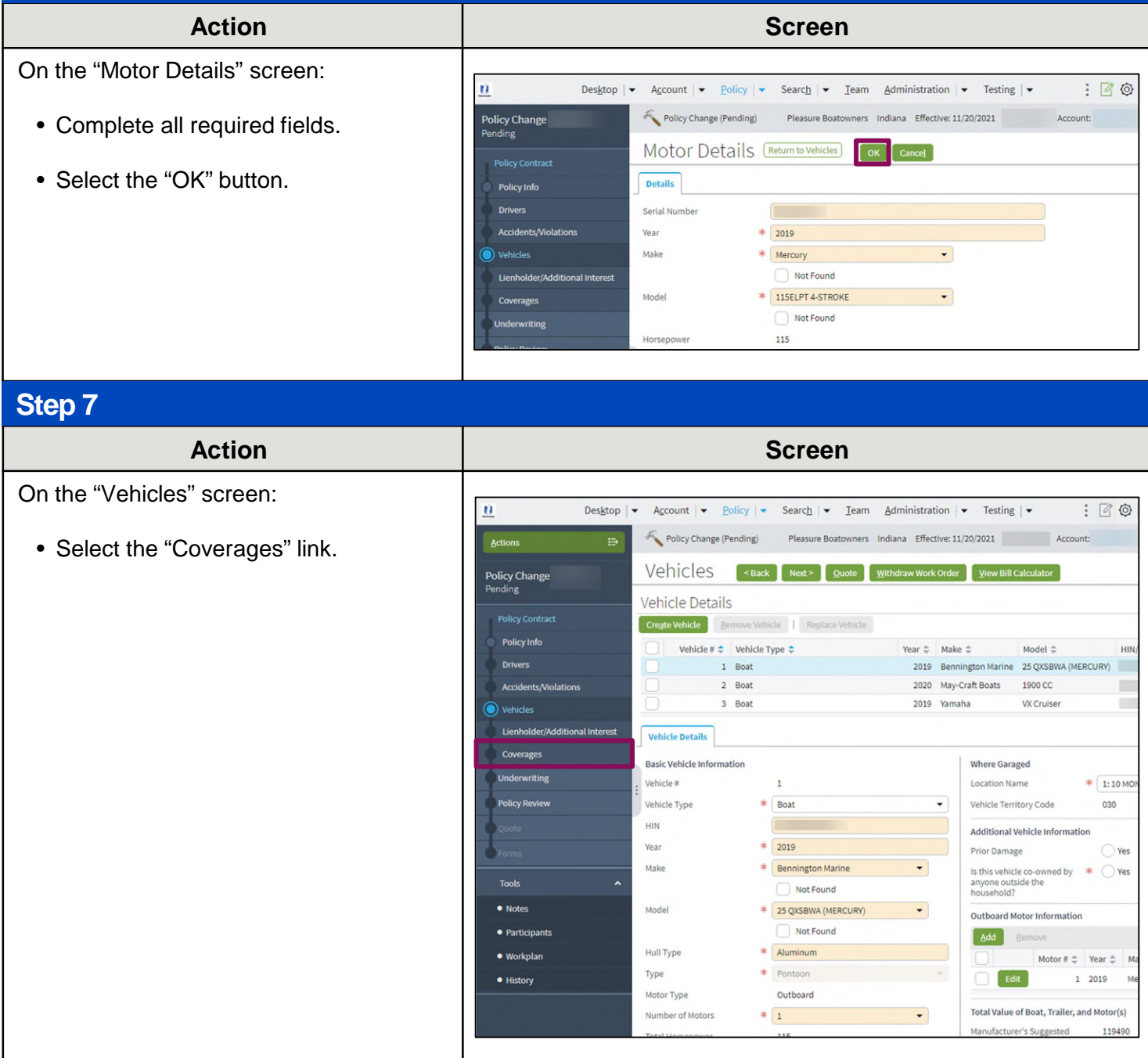

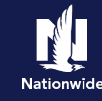

## **Replace a Vehicle, continued**

## **Step 8**

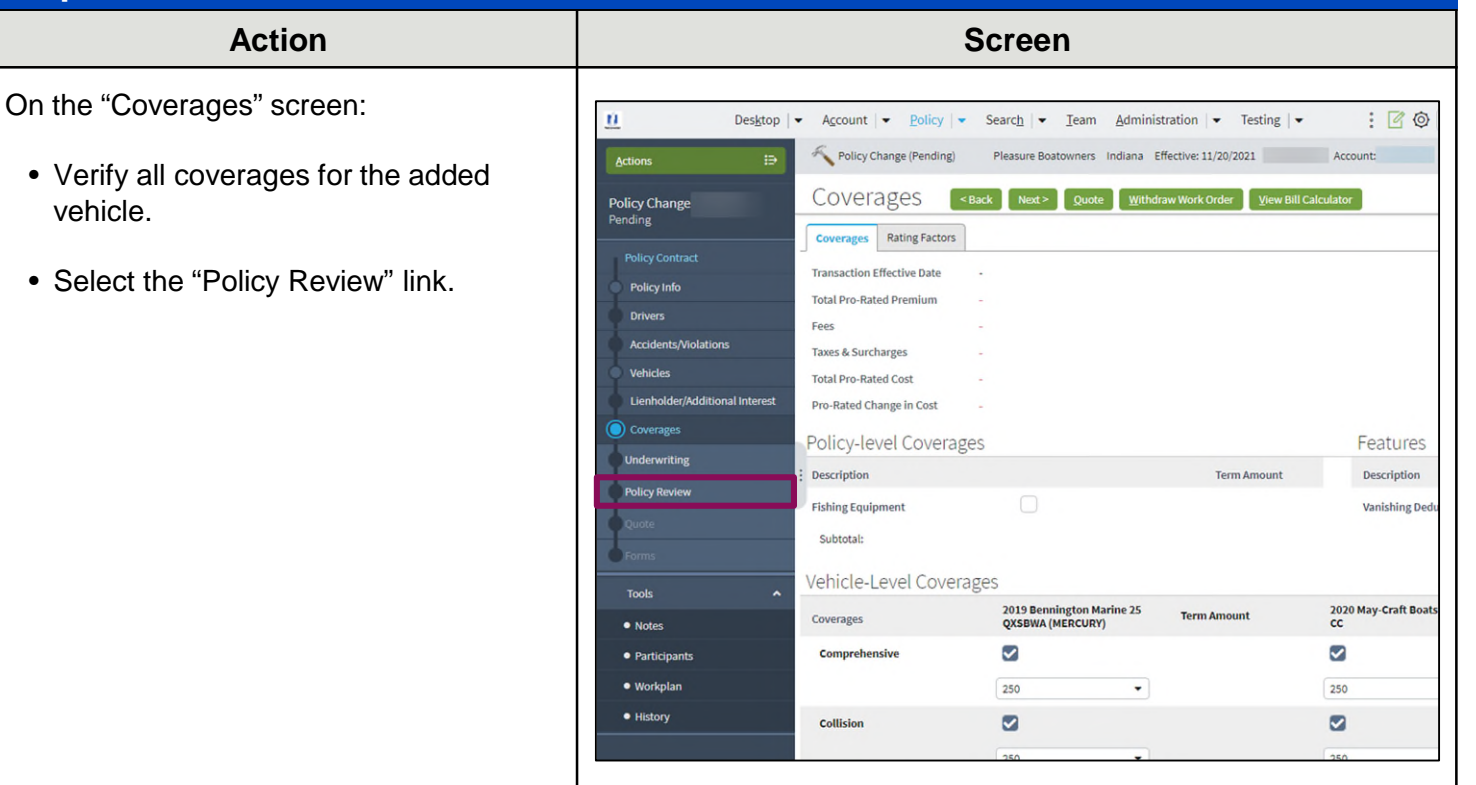

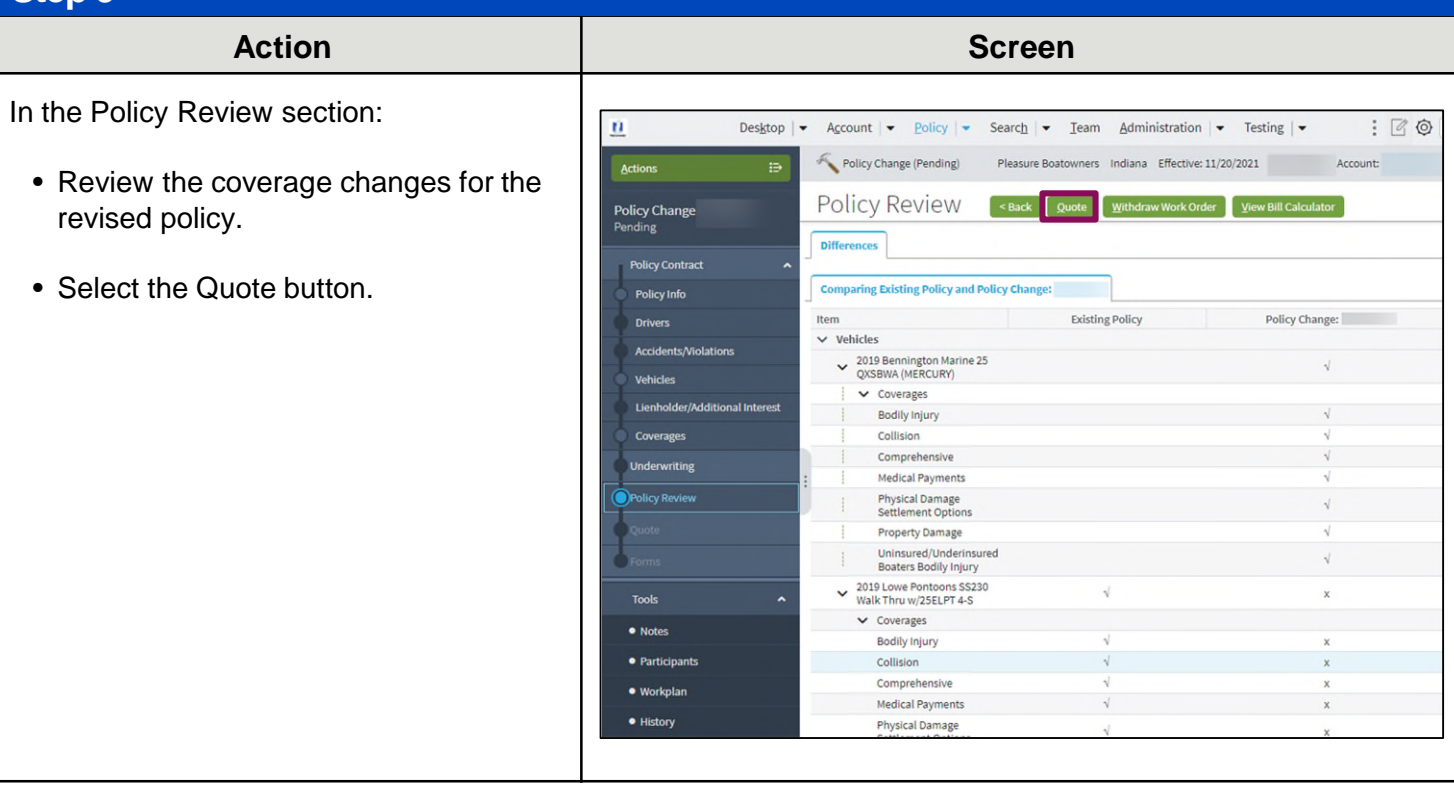

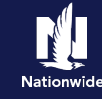

## **Replace a Vehicle, continued**

## **Step 10**

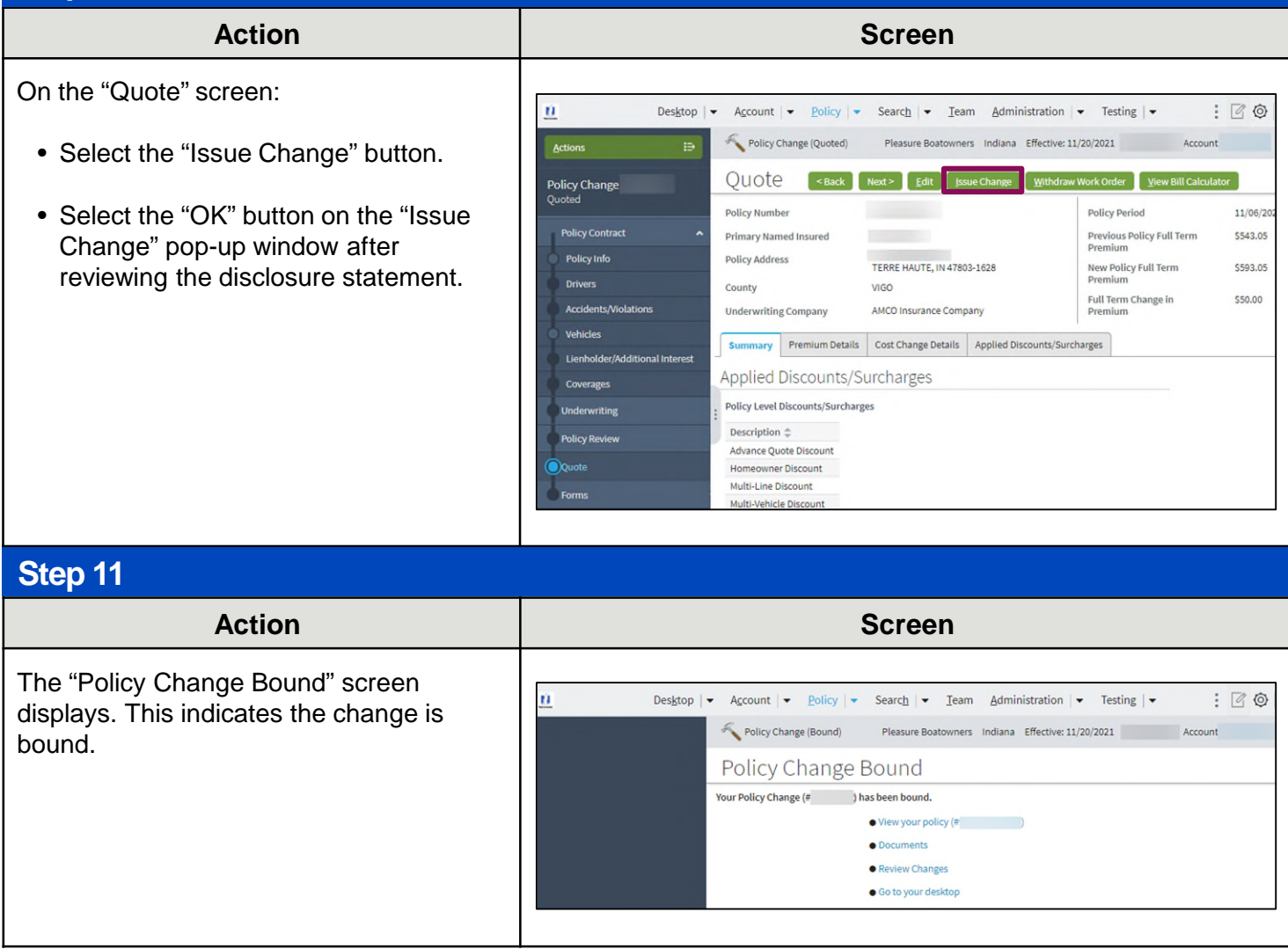

## **[Return to Top](#page-0-0)**

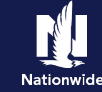

### <span id="page-9-0"></span>**Remove a Vehicle**

### **Step 4**

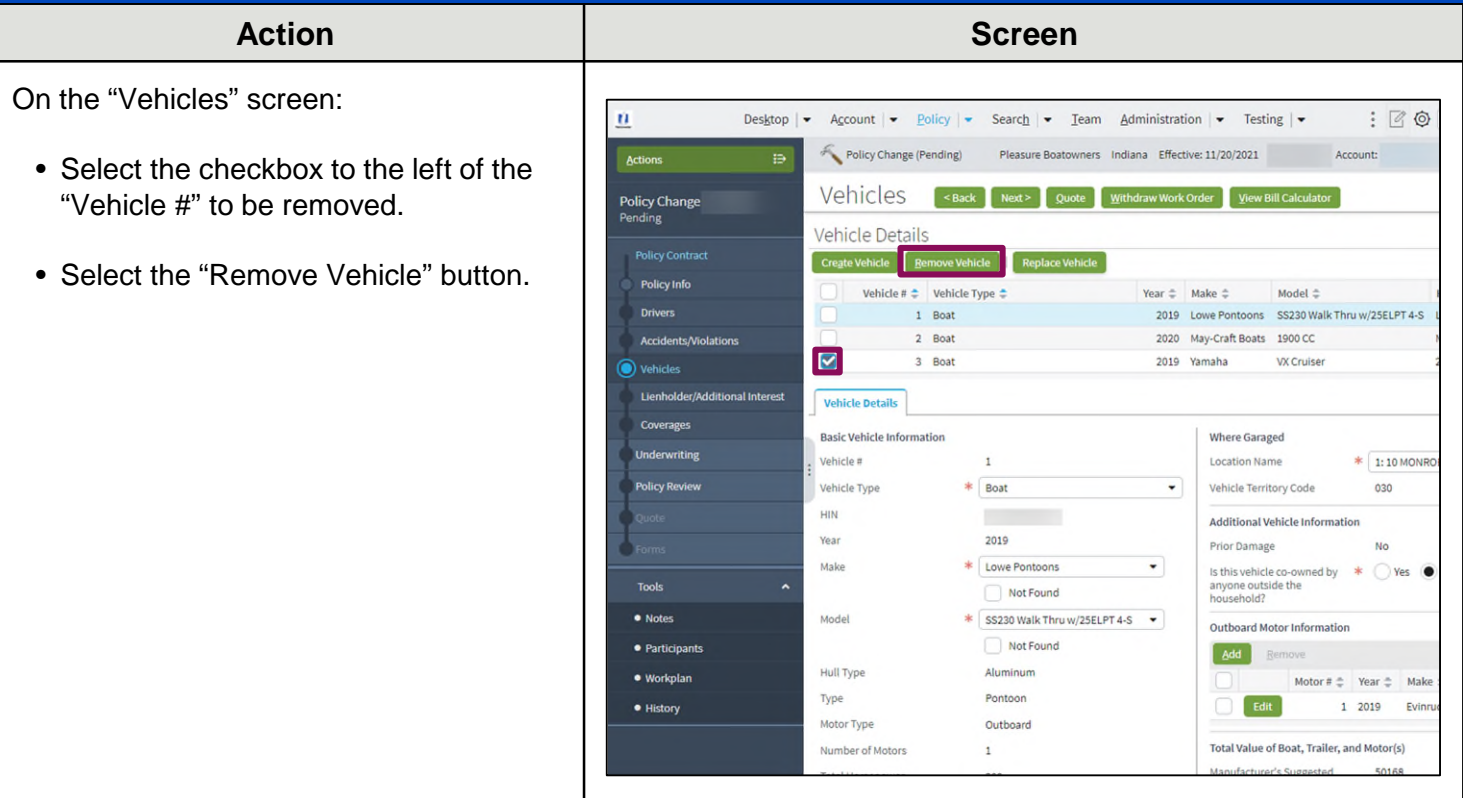

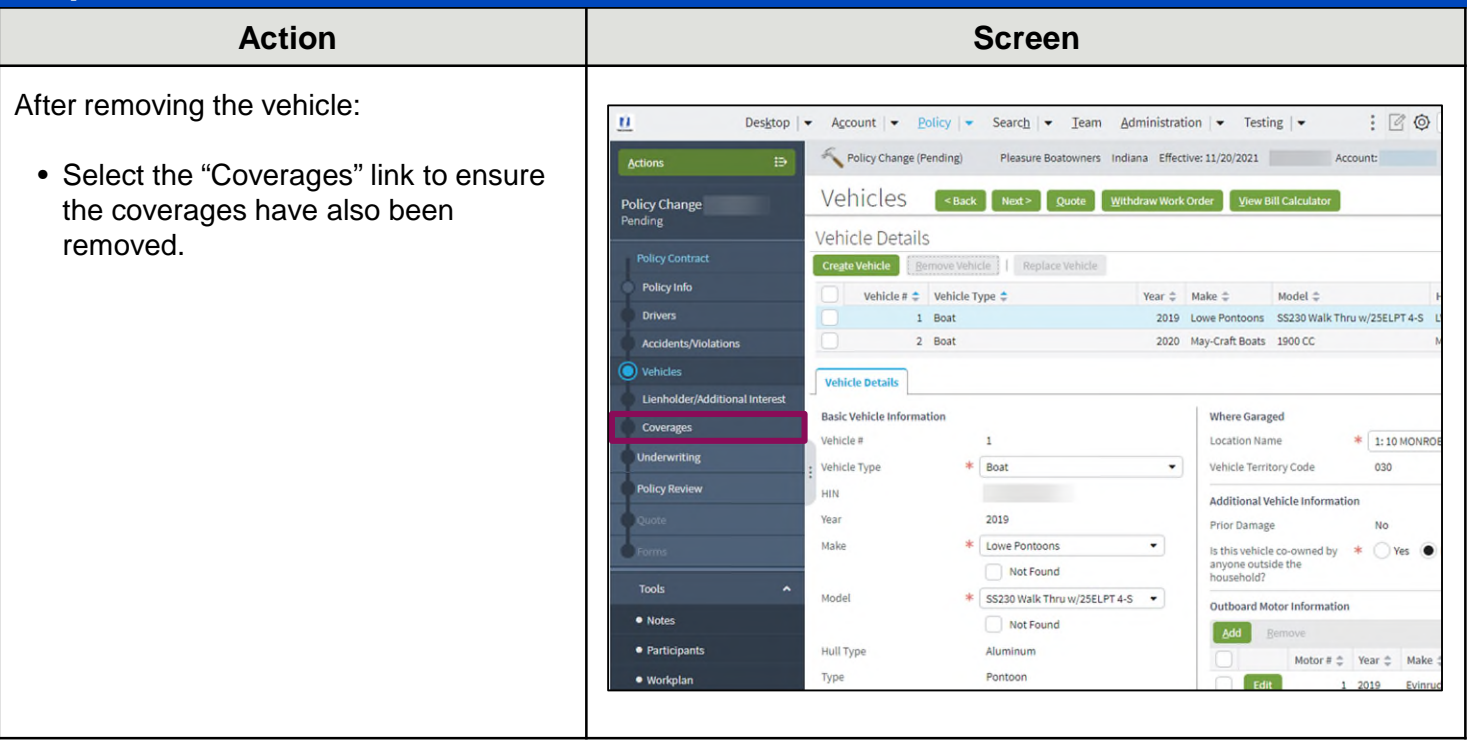

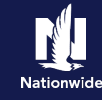

## **Remove a Vehicle, continued**

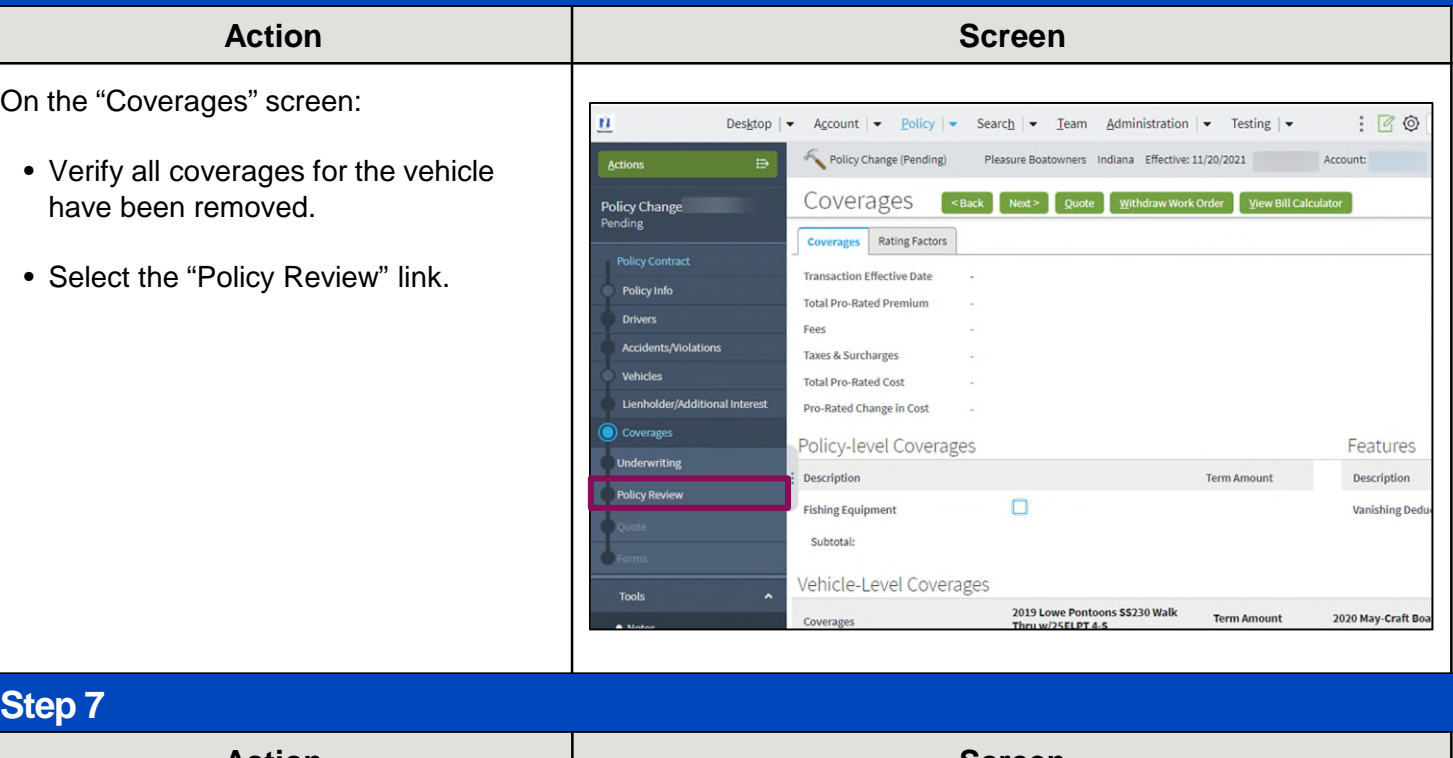

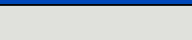

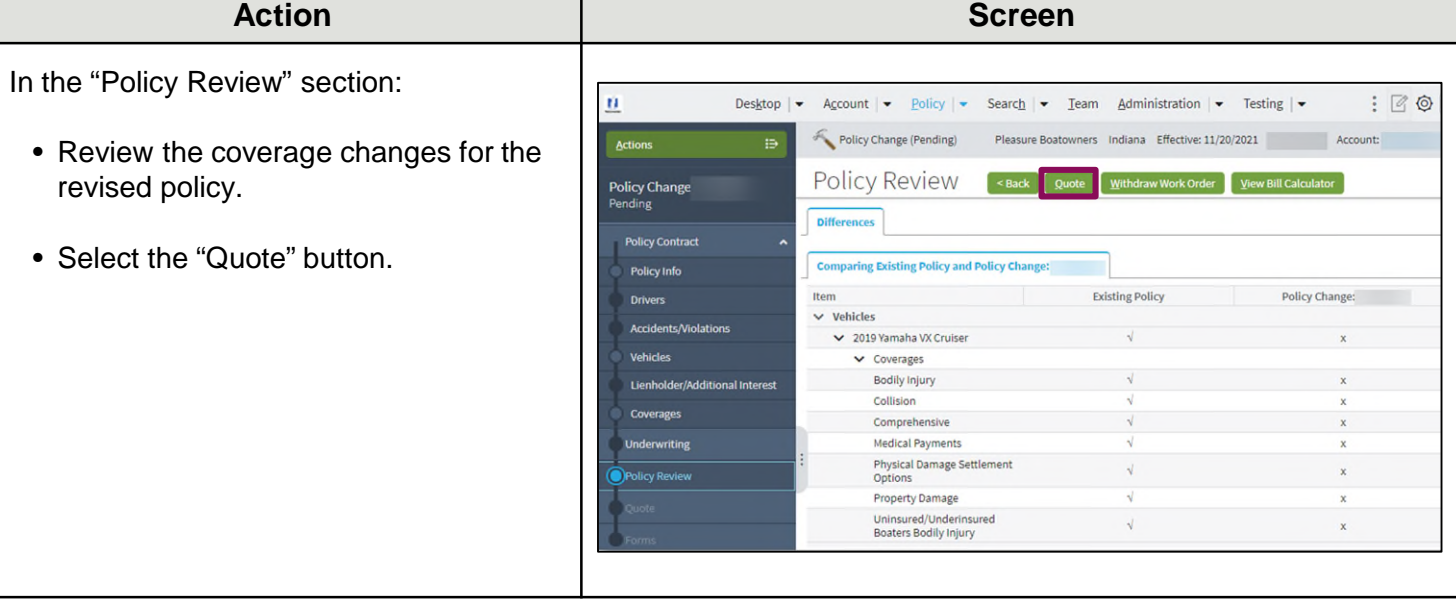

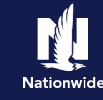

### **Remove a Vehicle, continued**

#### **Step 8**

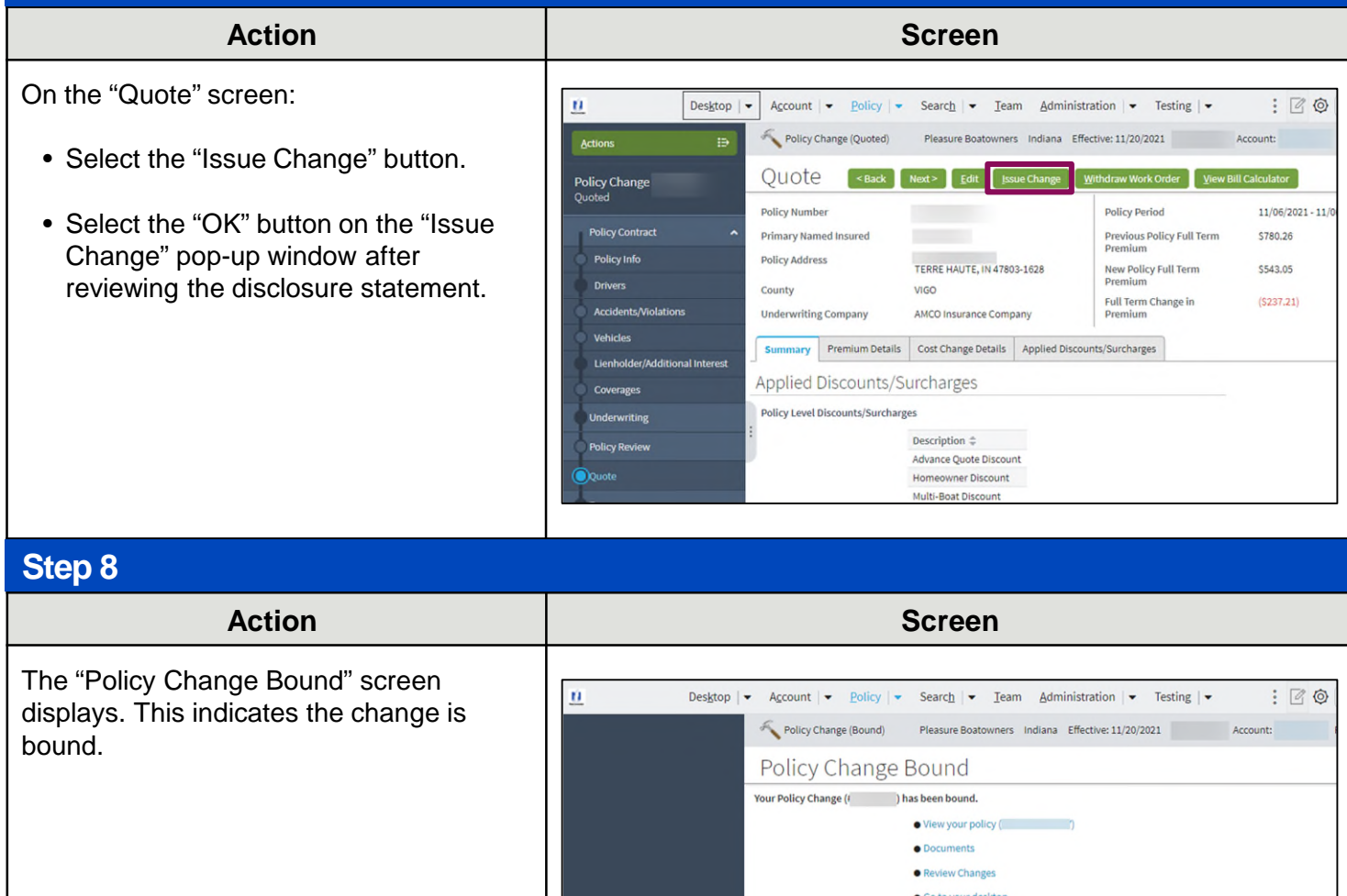

### **[Return to Top](#page-0-0)**

By accepting a copy of these materials:

(1) I agree that I am either: (a) an employee or Contractor working for Nationwide Mutual Insurance Company or one of its affiliates or subsidiaries ("Nationwide"); or (b) an Independent Sales Agent who has a contract and valid appointment with Nationwide; or (c) an employee of or an independent contractor retained by an Independent Sales Agent; or (d) an Independent Adjuster who has a contract with Nationwide; or (e) an employee of or an independent contractor retained by an Independent Adjuster.

(2) I agree that the information contained in this training presentation is confidential and proprietary to Nationwide and may not be disclosed or provided to third parties without Nationwide's prior written consent.

(3) I acknowledge that: (i) certain information contained in this training presentation may be applicable to licensed individuals only and access to this information should not be construed as permission to perform any functions that would require a license; and (ii) I am responsible for acting in accordance with all applicable laws and regulations.

(4) I agree that I will return or destroy any material provided to me during this training, including any copies of such training material, when or if any of the following circumstances apply: (a) my Independent Sales Agent agreement with Nationwide is cancelled or I no longer hold any appointments with Nationwide; (b) my employment with or contract with a Nationwide Independent Sales Agent is terminated; (c) my Independent Adjuster contract with Nationwide is terminated; (d) my employment with or contract with a Nationwide Independent Adjuster is terminated; or (e) my employment or contract with Nationwide is terminated for any reason.